## **Guida semplificata per installare myMMX da un iphone o ipad tc iOS**

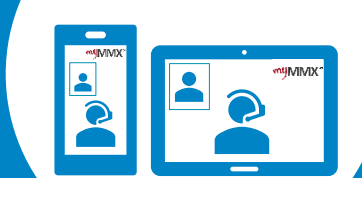

## pro com

**1 Scaricate l'applicazione sul vostro App Store**

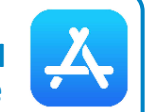

- 1. Andate sull' **App Store**.
- 2. Cerca **myMMX**.
- 3. Seleziona l'applicazione **myMMX**.
- 4. Premere su **Installa** per installare l'applicazione.
- 5. Premere **Aprire** per lanciare l'applicazione.

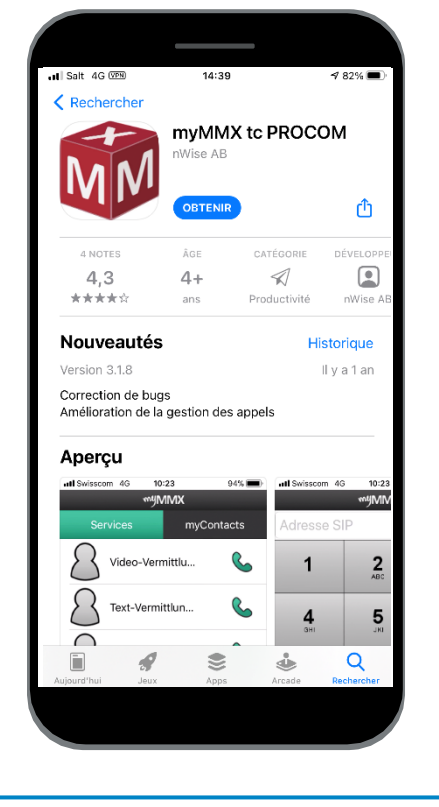

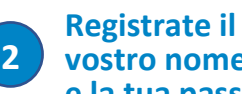

**2 3 vostro nome utente e la tua password**

Per ottenere un account myMMX :

- 1. Dovete andare sul sito di Procom per registrarti.
- 2. Se ricevete il vostro nome e la vostra password via e-mail (alcuni giorni), inseritele.
- 3. Premere **Ok**.
- 4. L'installazione è ora completa.

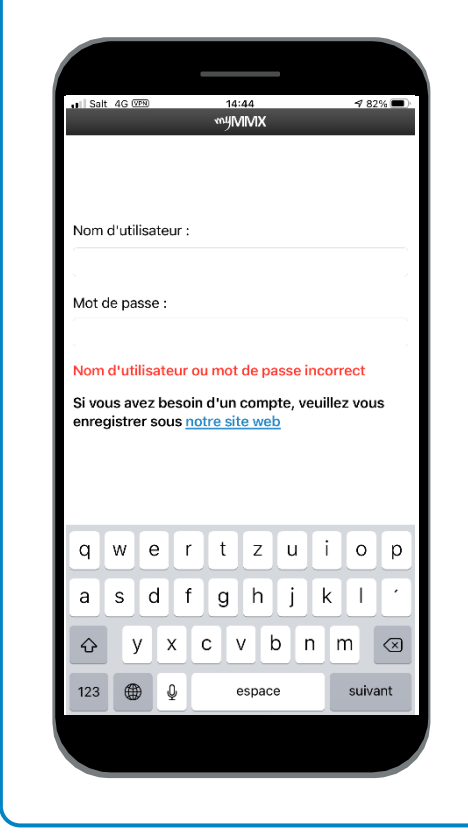

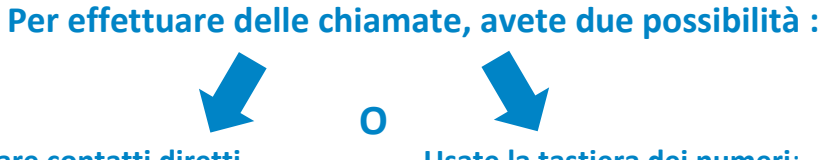

## **Usare contatti diretti**

per i servizi :

- Collegamento Video (**1**)
- Collegamento Testo (**2**)
- Emergenza (**3**)

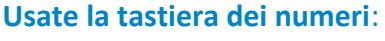

Inserisci il numero di telefono della persona che vuoi chiamare per utilizzare il **collegamento video**.

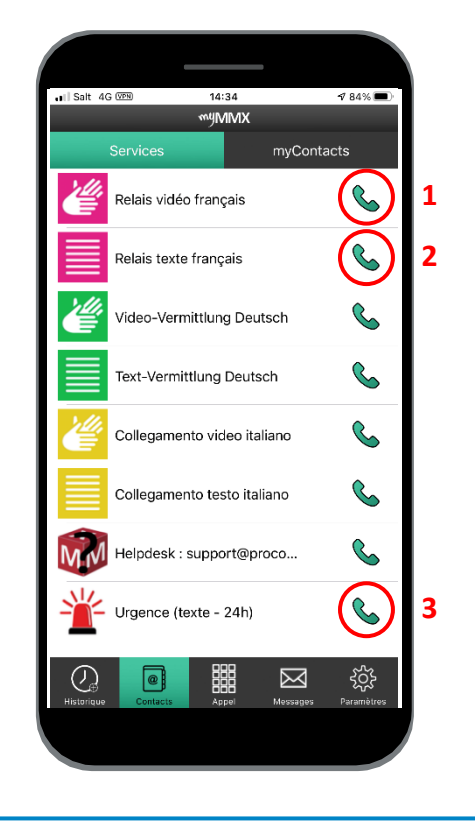

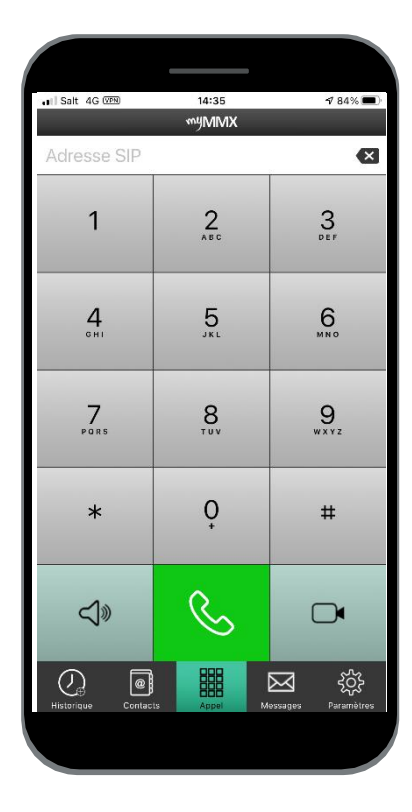

**Contatto di supporto : 000 000 00 00 00 – Skype : xxxxxxxxx Non dimenticare di dare il tuo numero VideoCom alla tua persona di contatto.**